## Google Meet 會議室開設教學

首先老師的電腦要有 Google chrome 瀏覽器或是手機下載 google meet,然後要登入學校的 Google 帳號,就是所謂的 G suite 帳號, 長得像這個樣子: XXXXX@cyivs.cy.edu.tw, 沒有的話,請洽資媒 組或設備組申辦, G suite 帳號好處多多, 比方可以登入學校 wifi,部分軟體、串流服務也可以使 用教育方案,例如 Autodesk Fusion 360 可以免費使用,還有無限量的 Google 於雲端硬碟 以下我們以電腦為例,在電腦的 chrome 瀏覽器登入 google 帳號後,點開上方九宮格的部分,找 出 Google meet, 點下去!

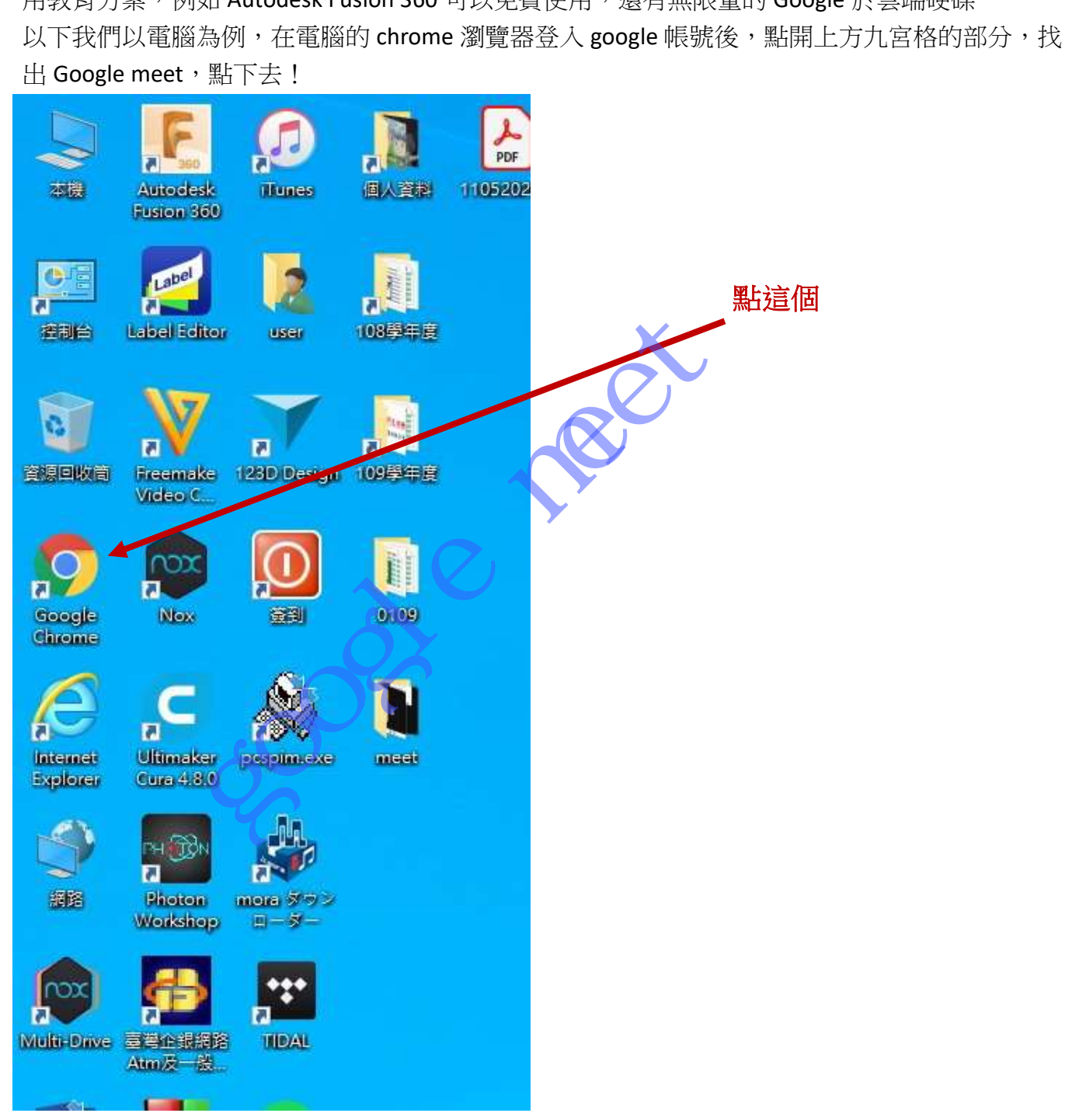

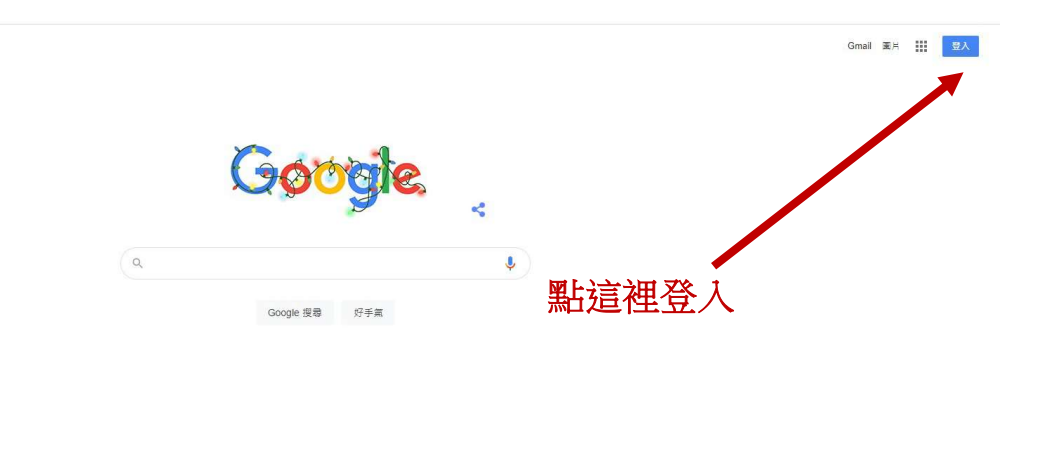

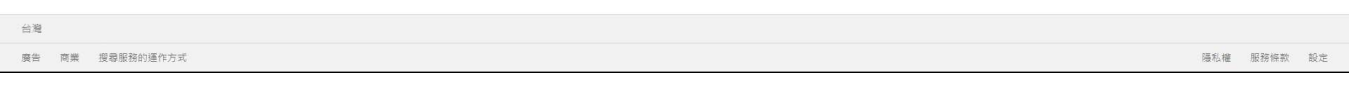

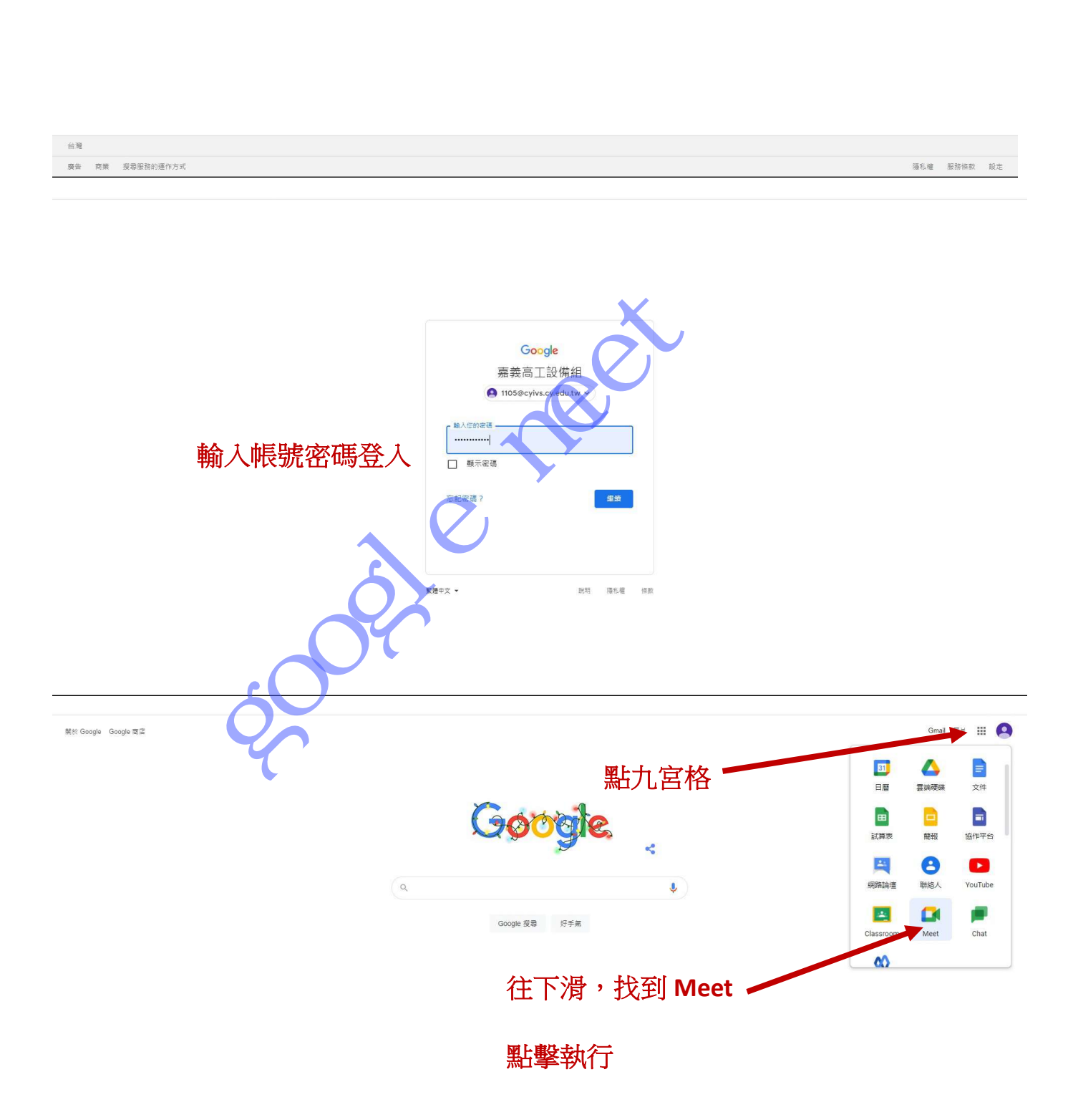

ew

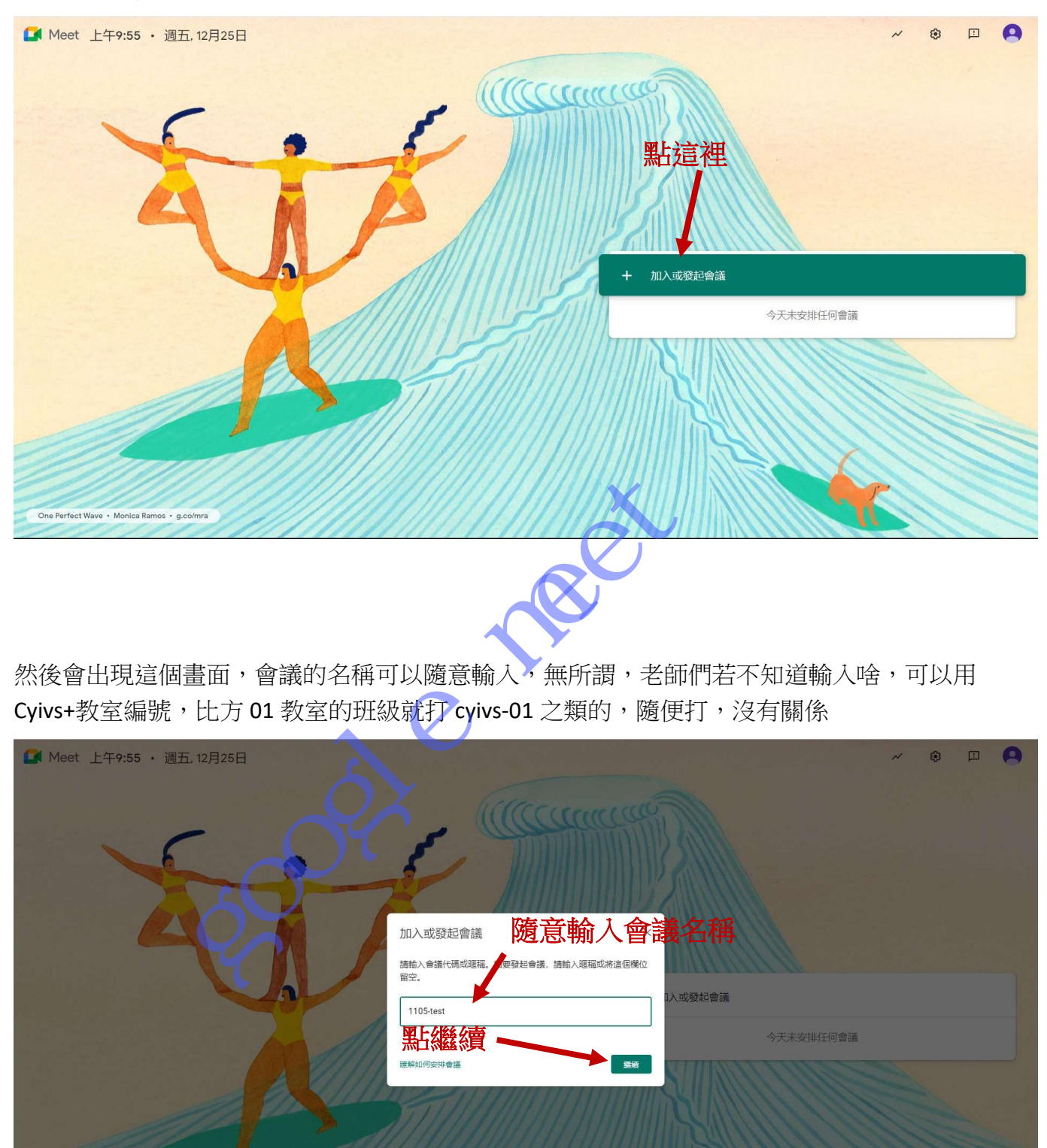

然後會出現這個畫面,會議的名稱可以隨意輸入,無所謂,老師們若不知道輸入啥,可以用 Cyivs+教室編號,比方 01 教室的班級就打 cyivs-01 之類的,隨便打,沒有關係

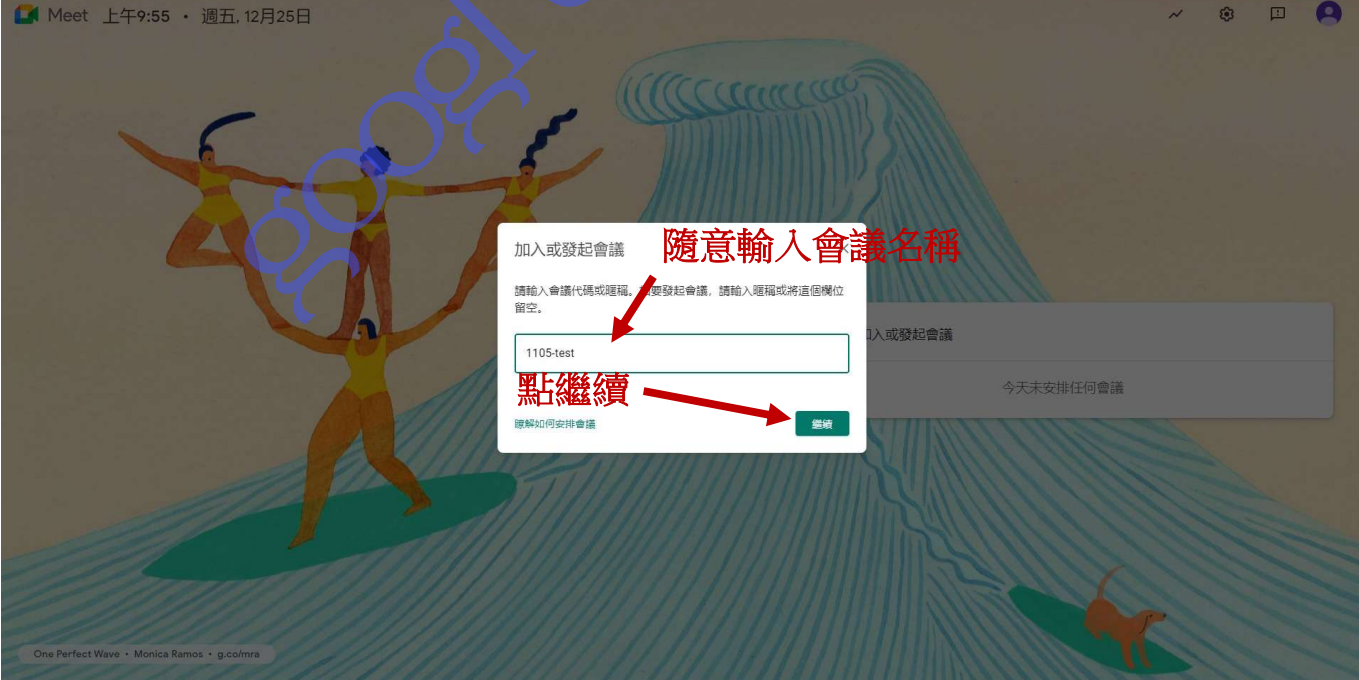

## 開啟的畫面像下圖,請點選加入或發起會議

Meet

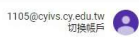

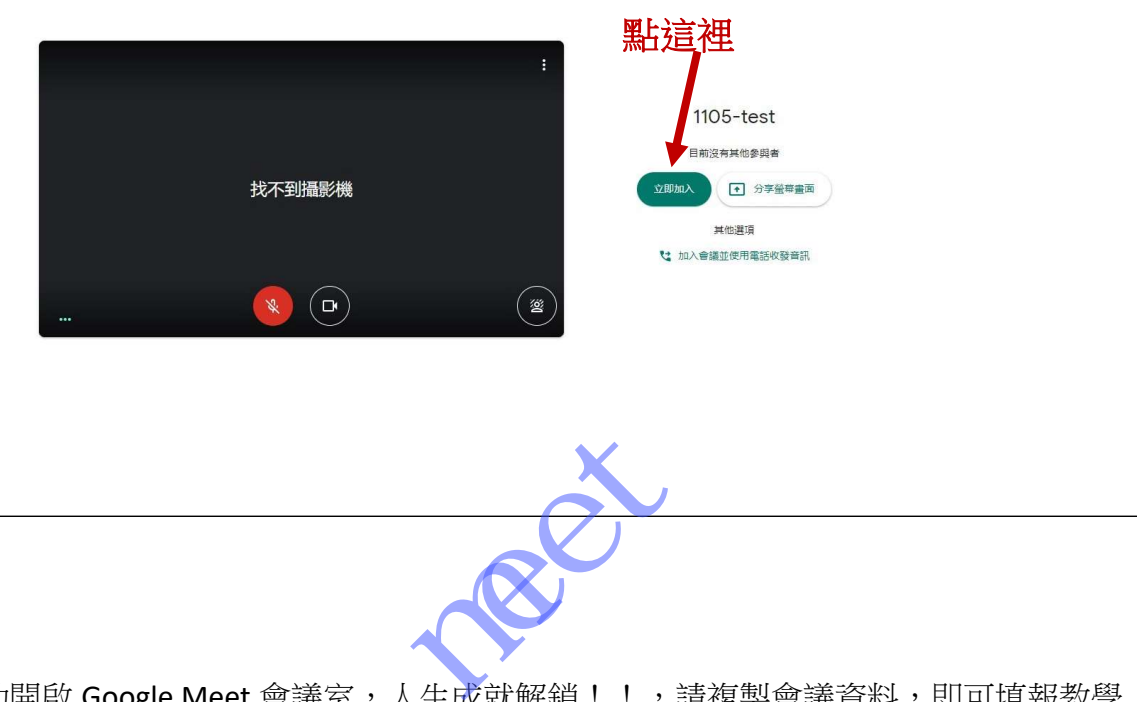

恭喜!您已成功開啟 Google Meet 會議室,人生成就解鎖!!,請複製會議資料,即可填報教學 組的會議室收集表單囉

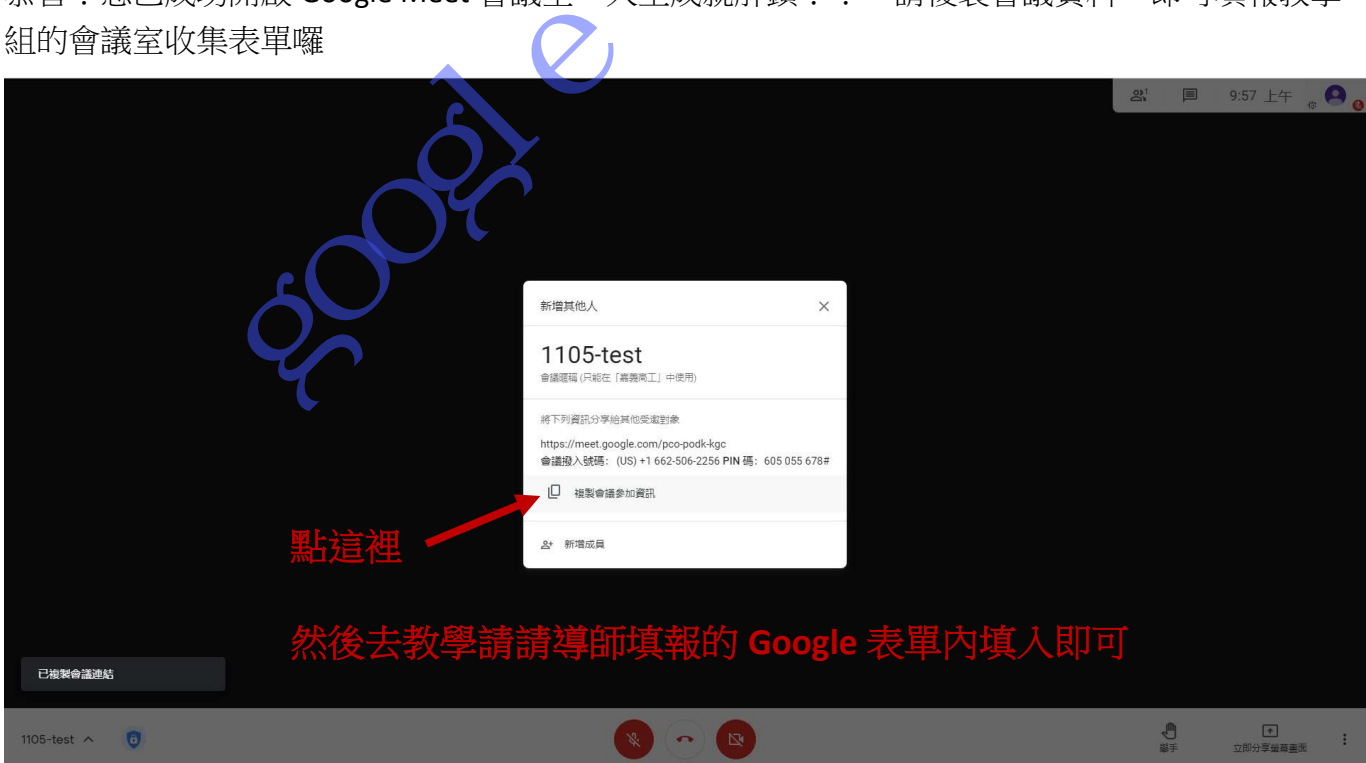

基本上教學組請求導師開的 Google Meet 會議室參加資訊連結,就是要貼上這個網址,但實際演 練時還需要一些工作,大家繼續看下去。

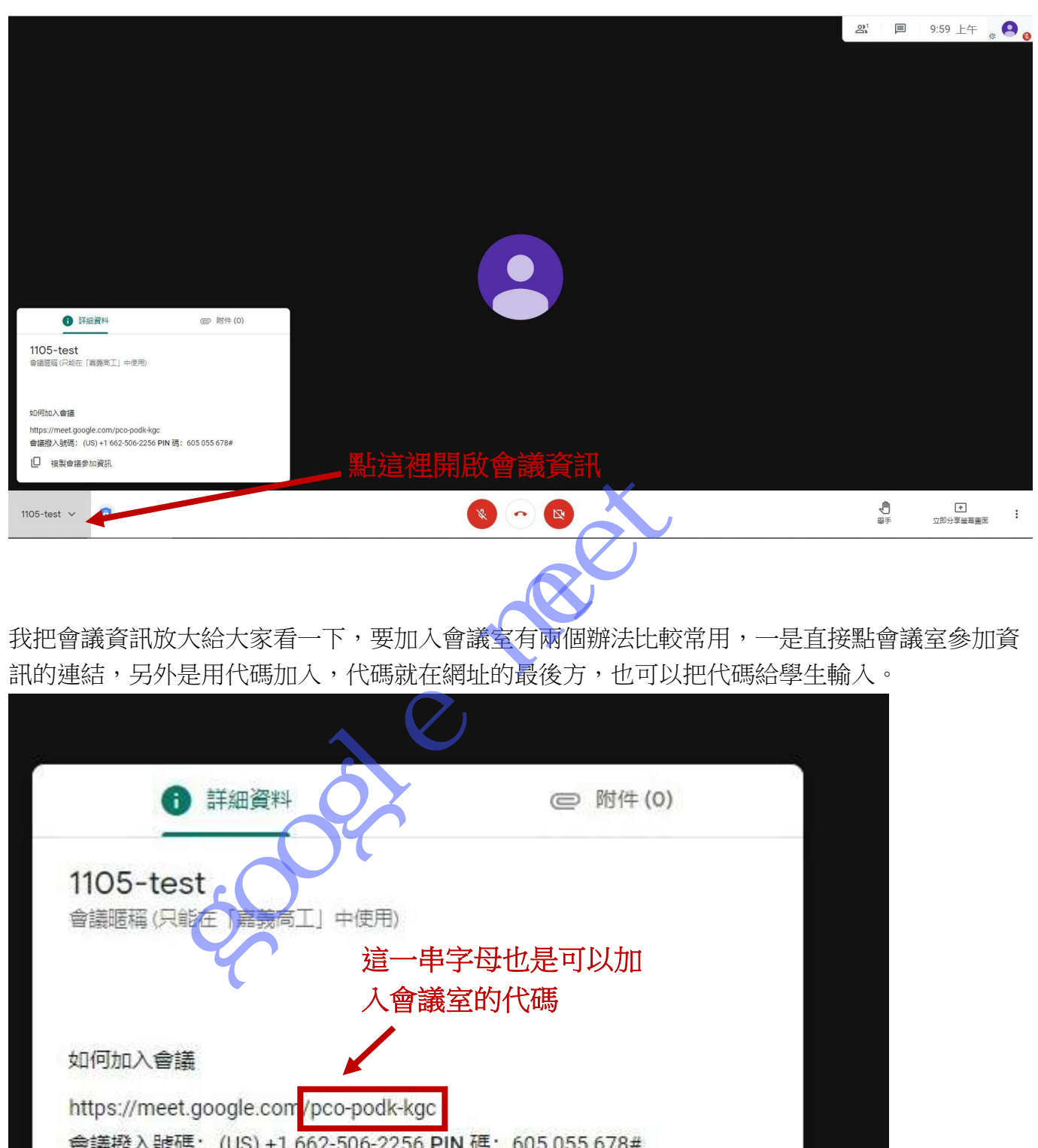

如果老師忘了複製網址,或者要把會議室連結給學生,也可以從左下角開啟會議資訊

我把會議資訊放大給大家看一下,要加入會議室有兩個辦法比較常用,一是直接點會議室參加資 訊的連結,另外是用代碼加入,代碼就在網址的最後方,也可以把代碼給學生輸入。

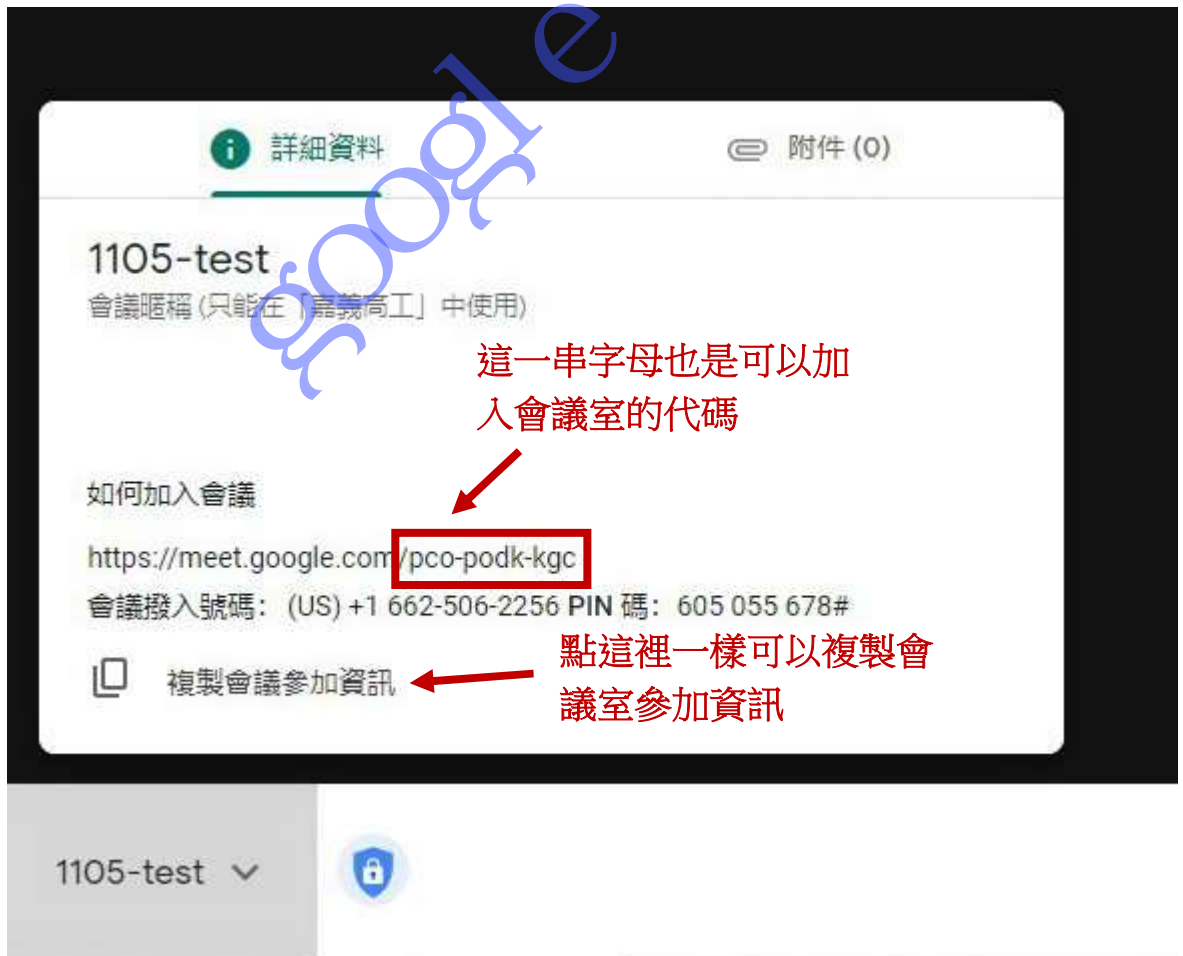

一開始會議室只有召開的老師,當有學生要進來時,會出現請求的視窗,為了方便辨識,請導師 通知學生將 Google 帳號的名稱資料,設成班級+姓名,有需要的話加上座號亦可

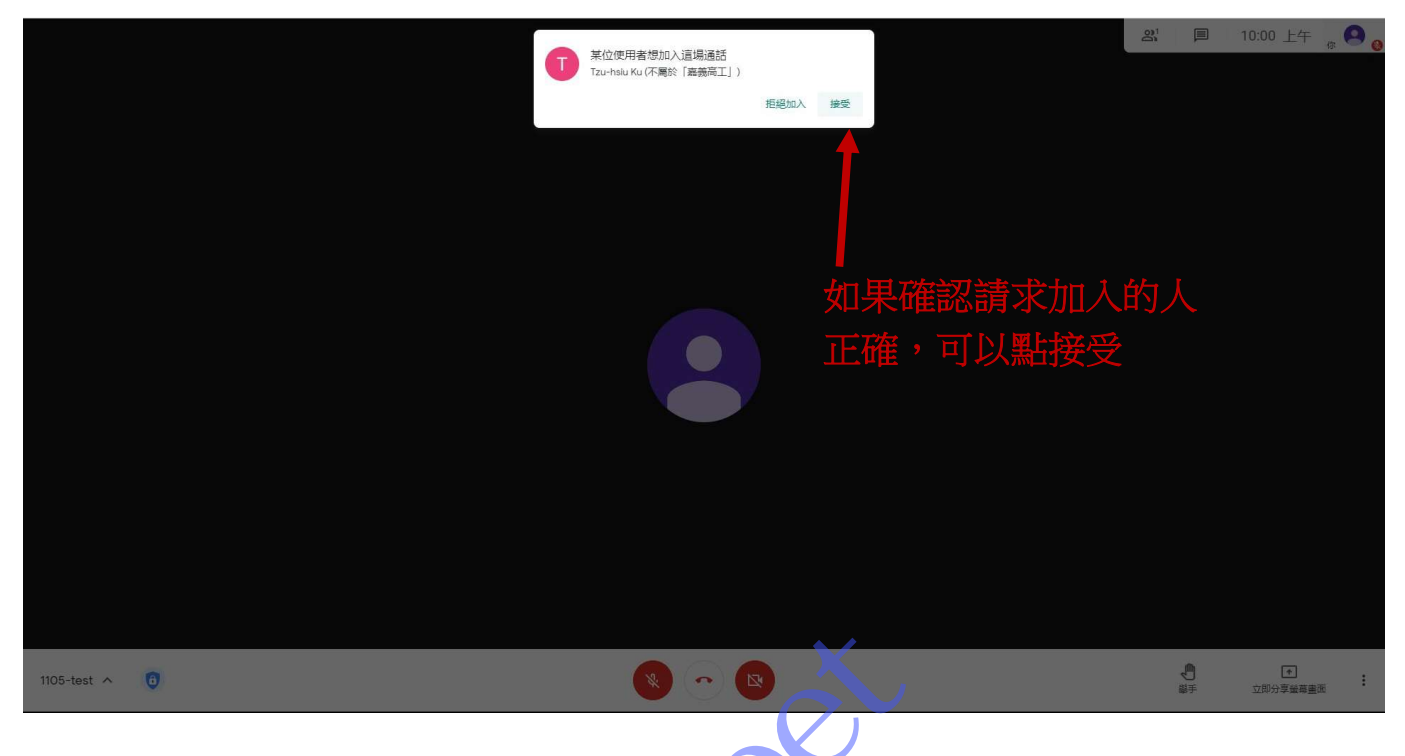

有人加入後就會下圖這樣,請老師要求學生關閉麥克風,或者我們也可以手動關閉。

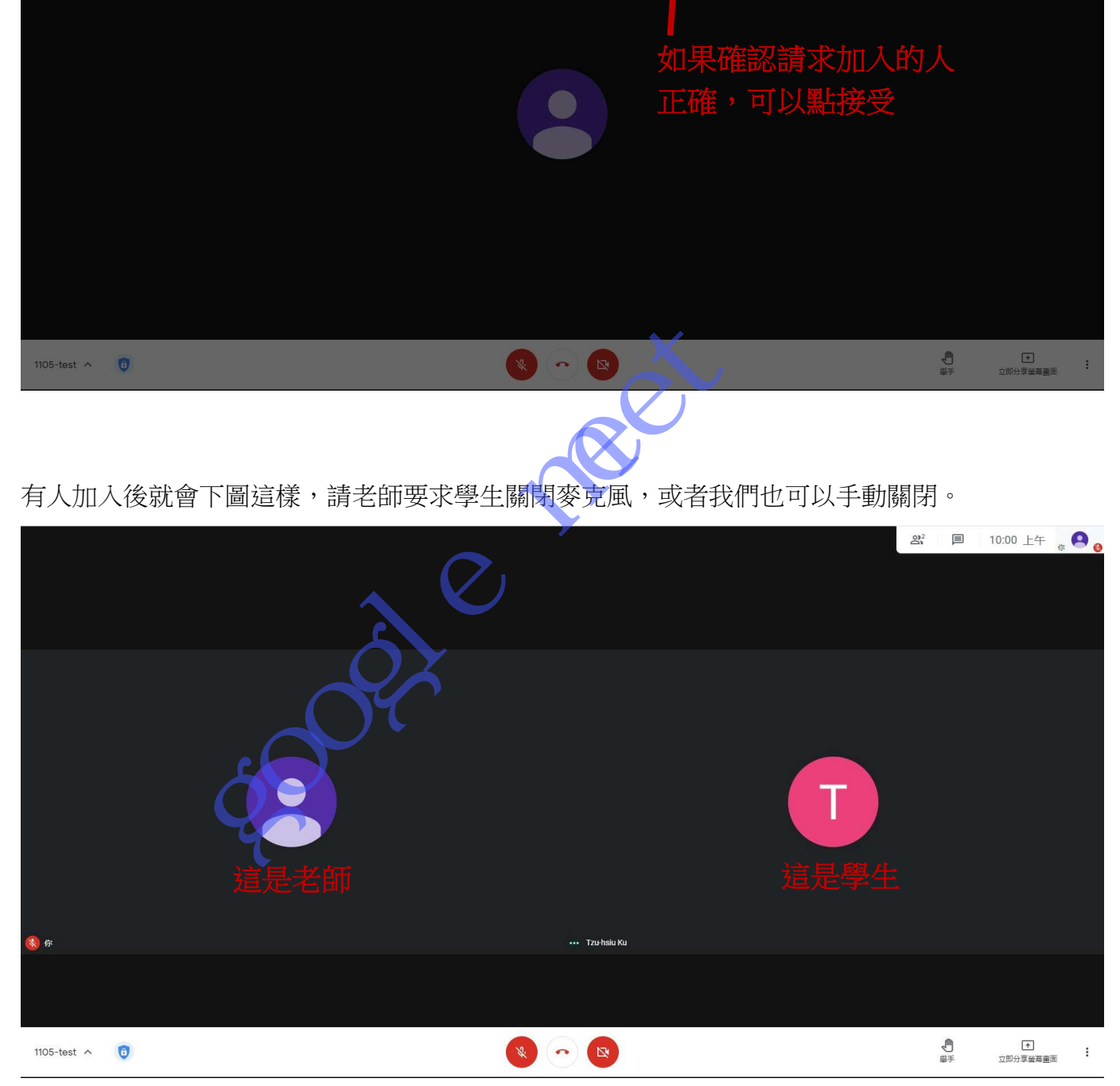

若學生不關閉麥克風,老師可以強制關閉,把滑鼠移到學生的頭像上,點麥克風關閉它,也可以 看學生的主畫面,確認是否有在上課

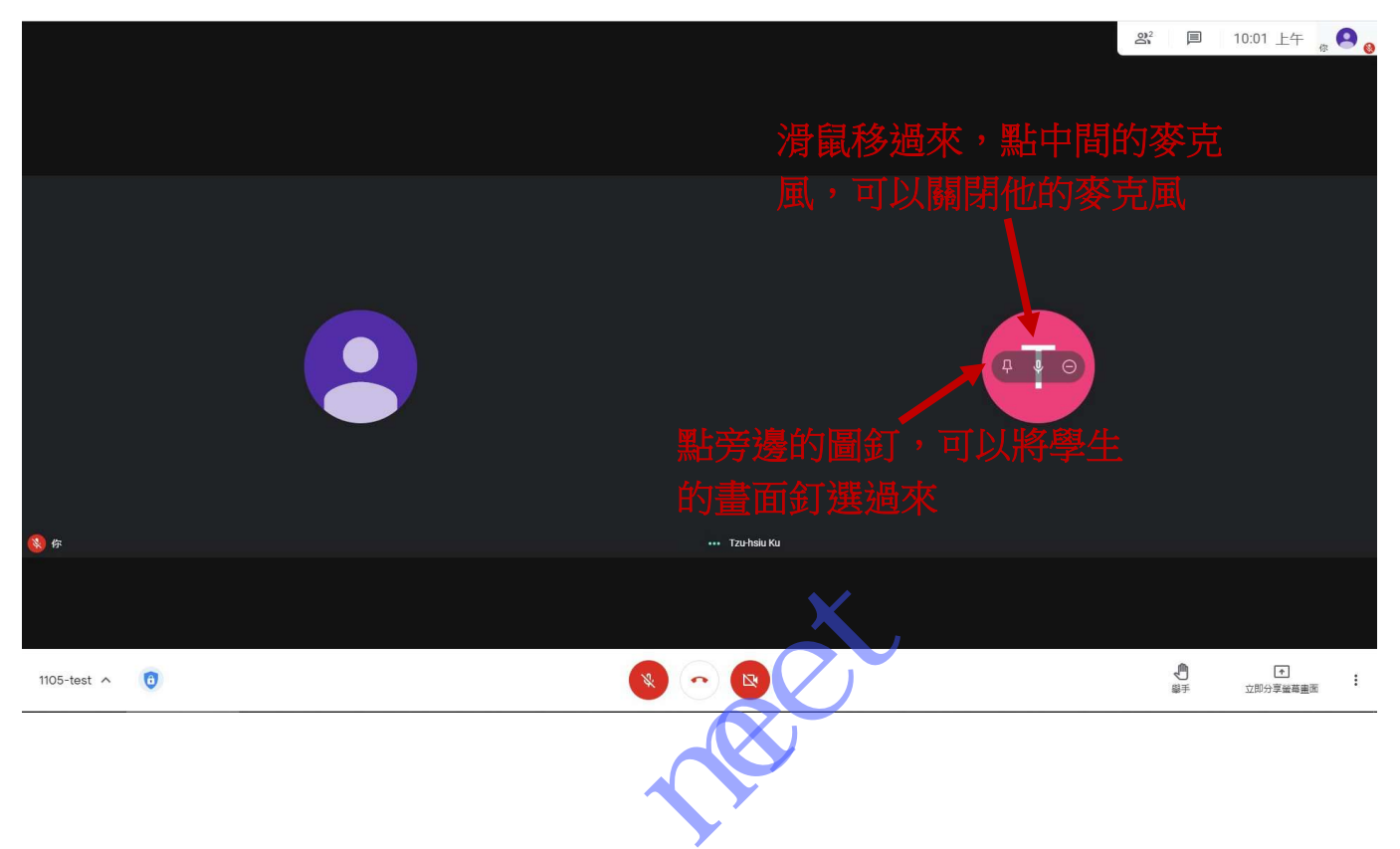

雖然演練只要學生登入會議室即可,但是我們在多學一點,以便不時之需,首先我們先拿回主畫 面,這樣的畫面切割很難用,為了授課方便,我們讓畫面上的學生畫面最小化,也將我們的主畫 面放大使用。

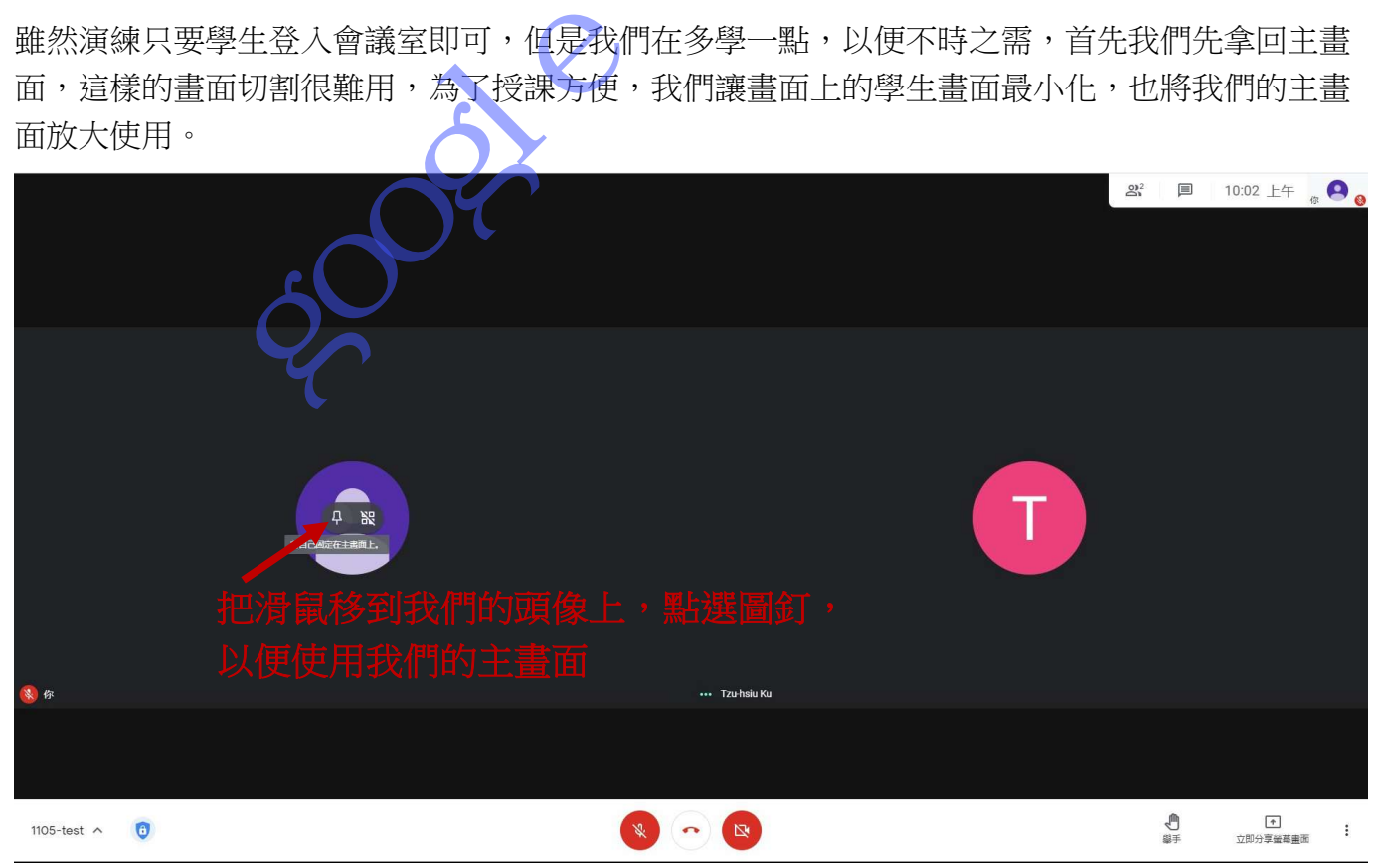

這樣整個畫面都是我們的主畫面,是不是好用多了

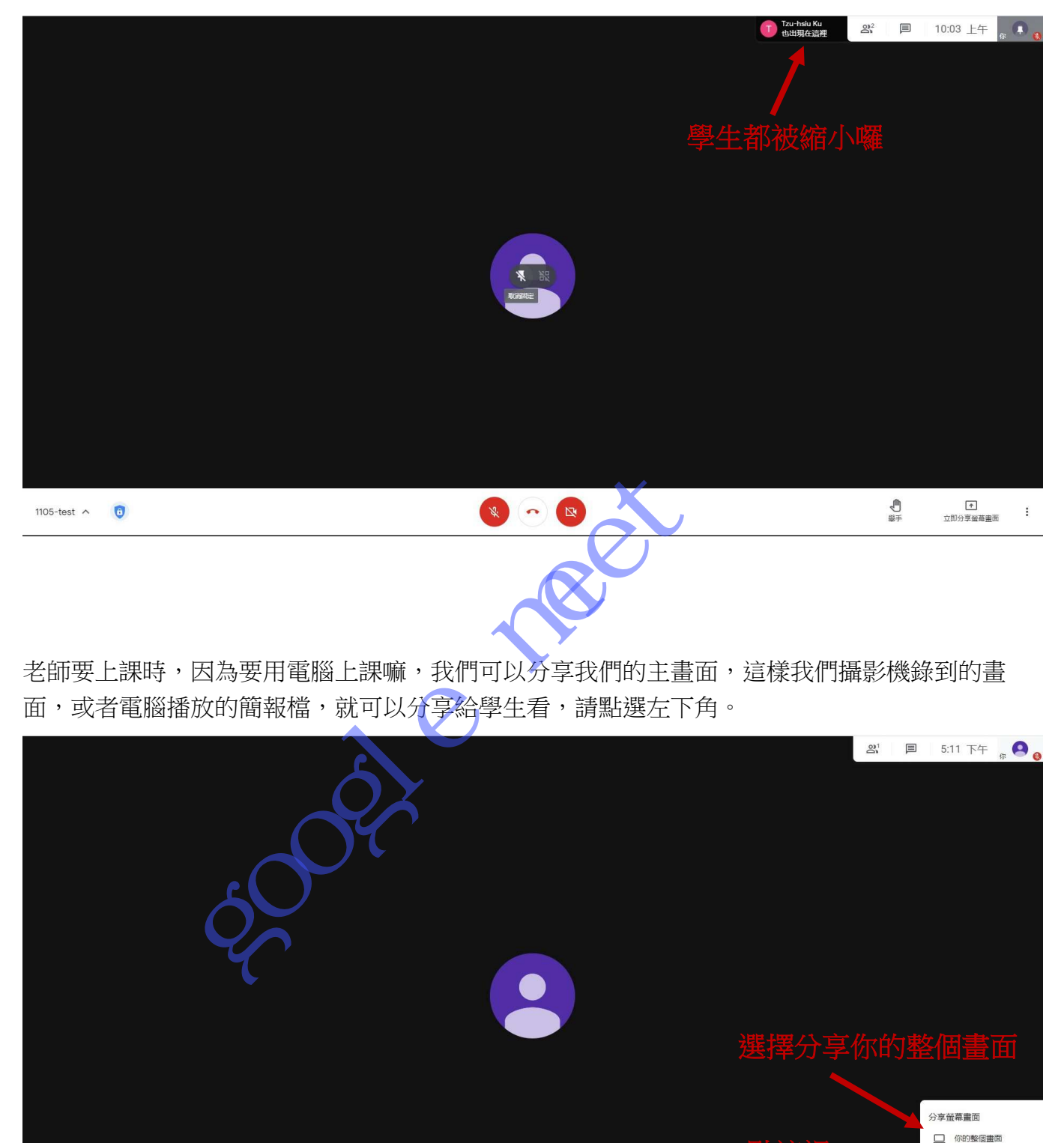

老師要上課時,因為要用電腦上課嘛,我們可以分享我們的主畫面,這樣我們攝影機錄到的畫 面,或者電腦播放的簡報檔,就可以分享給學生看,請點選左下角。

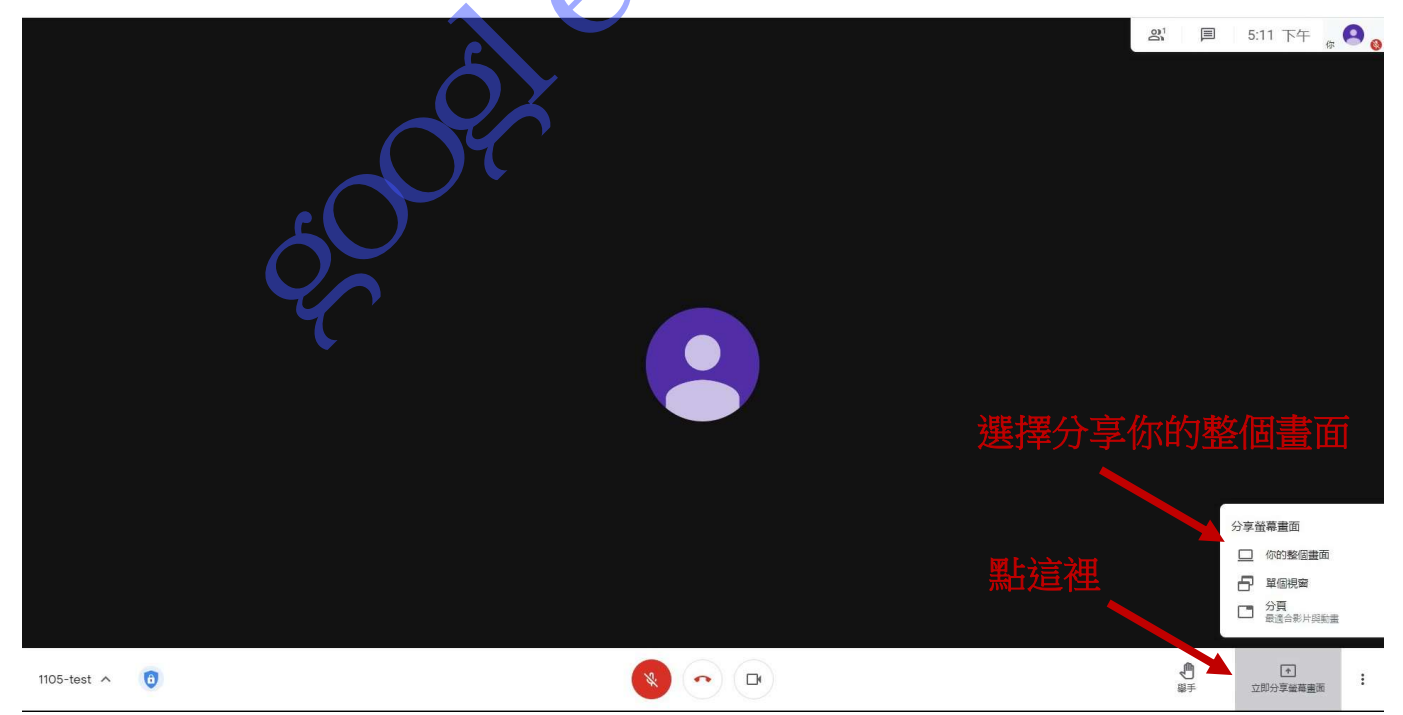

接下來會出現這個畫面,請點分享,這時候學生看到的畫面等同於老師電腦的畫面,請記得把不 該給學生看到的收好哦,例如考卷、答案檔案記得關掉。

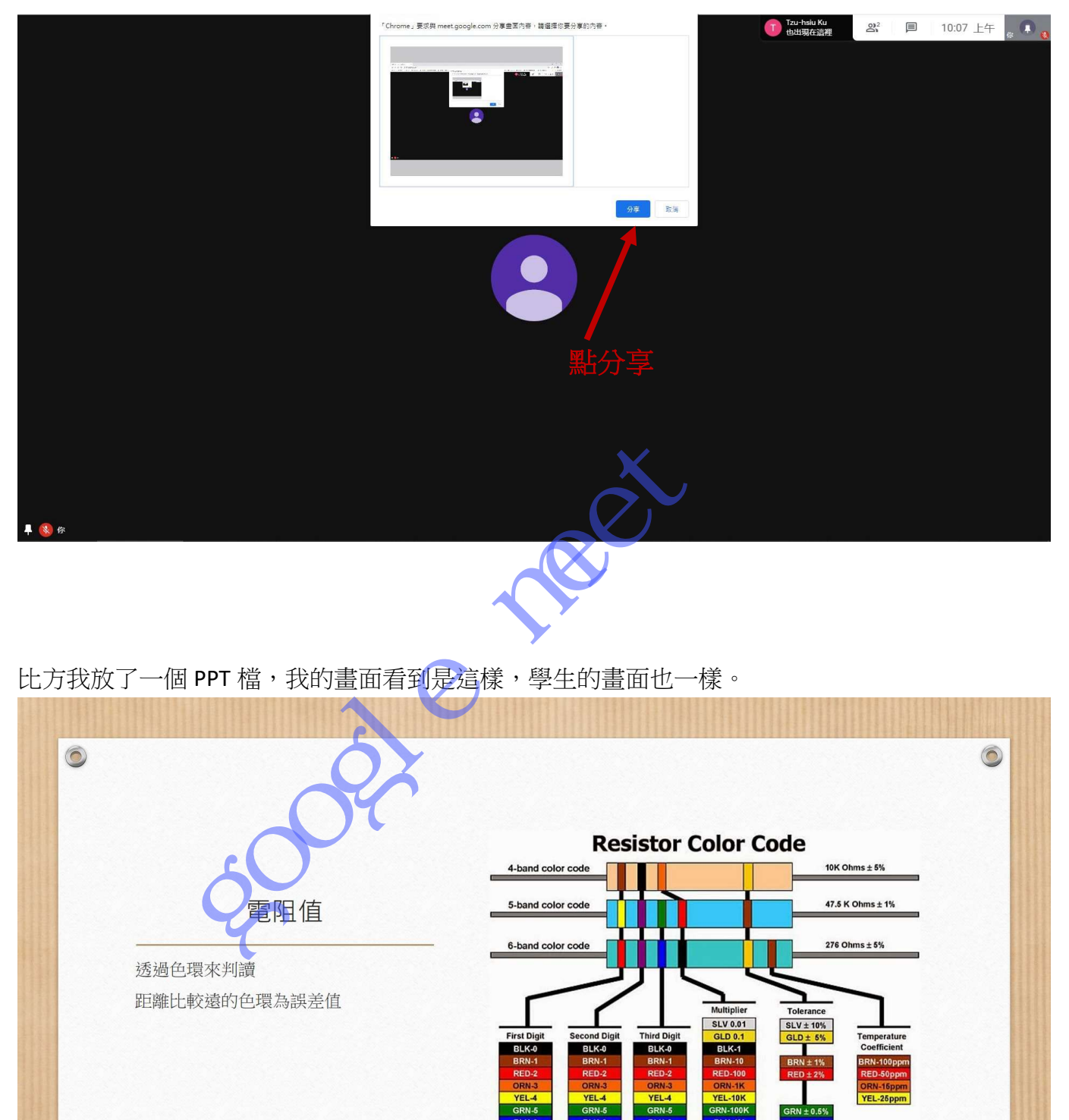

比方我放了一個 PPT 檔,我的畫面看到是這樣,學生的畫面也一樣。

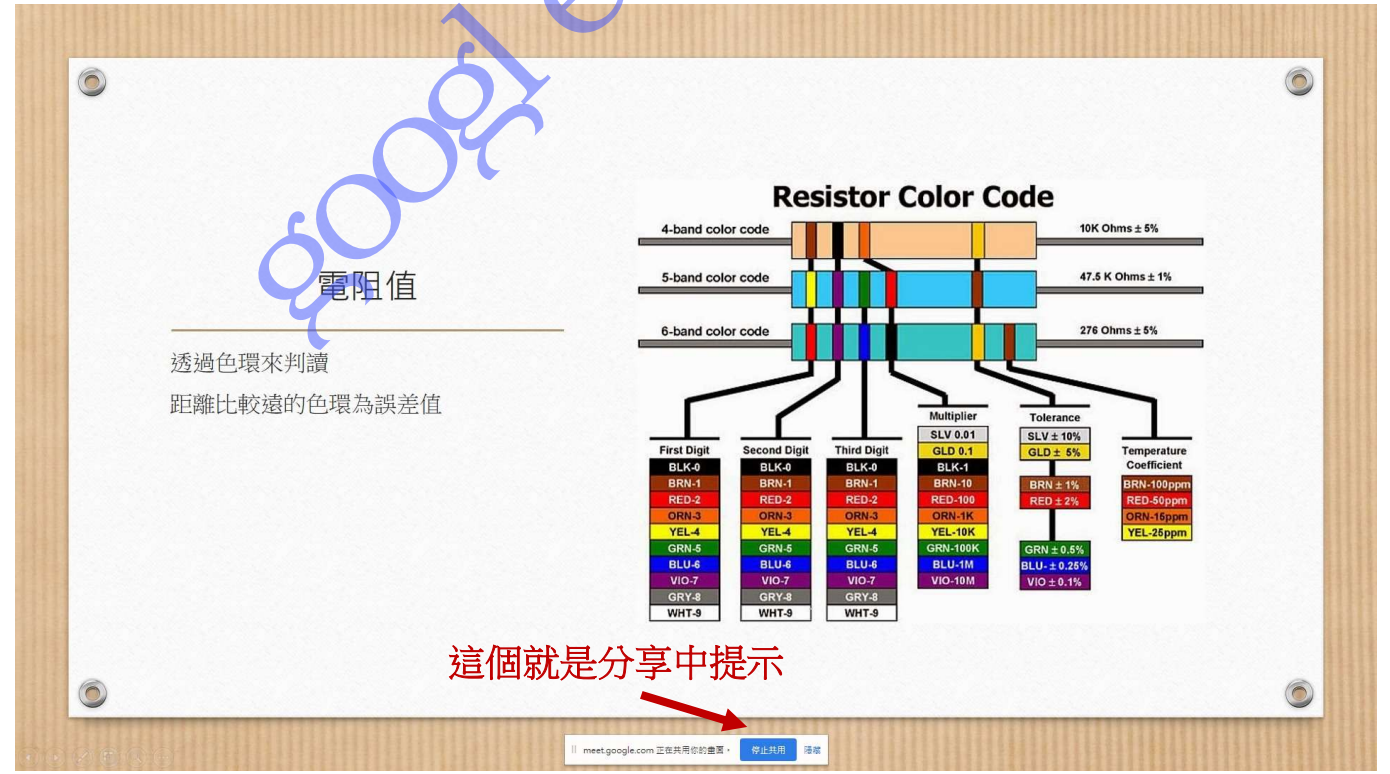

學生看到的畫面會是這樣(以手機做示範)

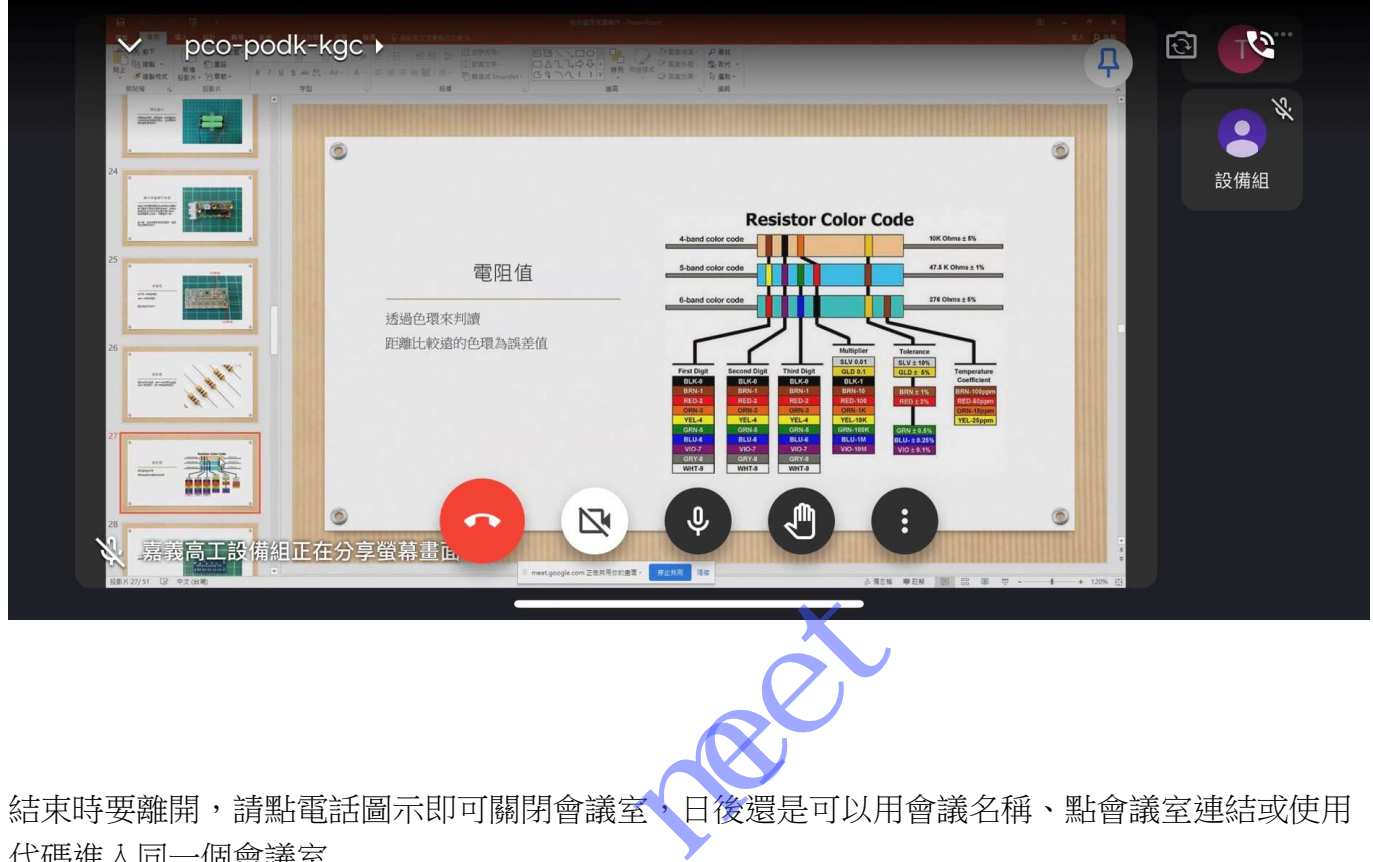

結束時要離開,請點電話圖示即可關閉會議室,日後還是可以用會議名稱、點會議室連結或使用 代碼進入同一個會議室

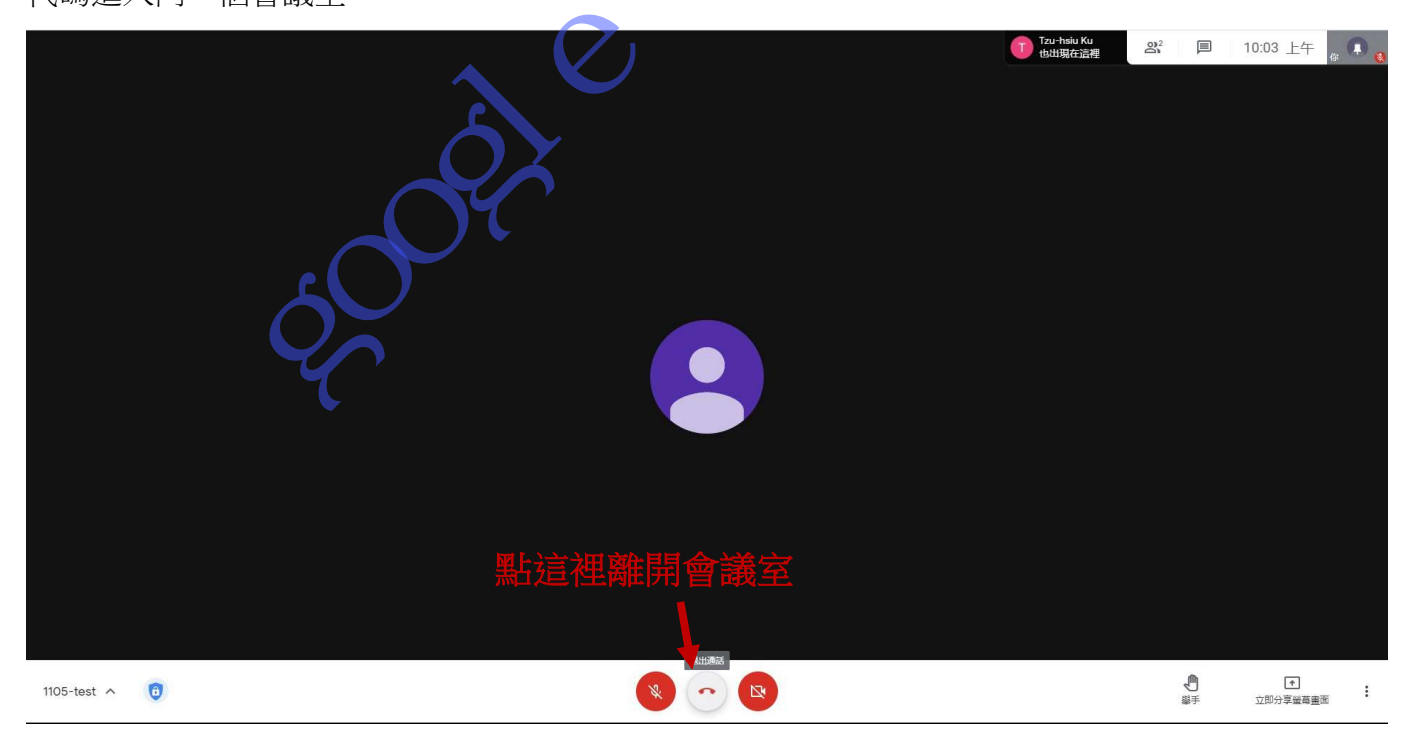

大家不用擔心 Google Meet 很難使用,日後若真的很可能要線上授課,教育部會有更完整的 要求(比方點名、錄影存證之類的),教務處會再依據教育部要求辦理教學研習。